# **PROLOGY iMap-7500**

## **ПОРТАТИВНАЯ НАВИГАЦИОННАЯ СИСТЕМА**

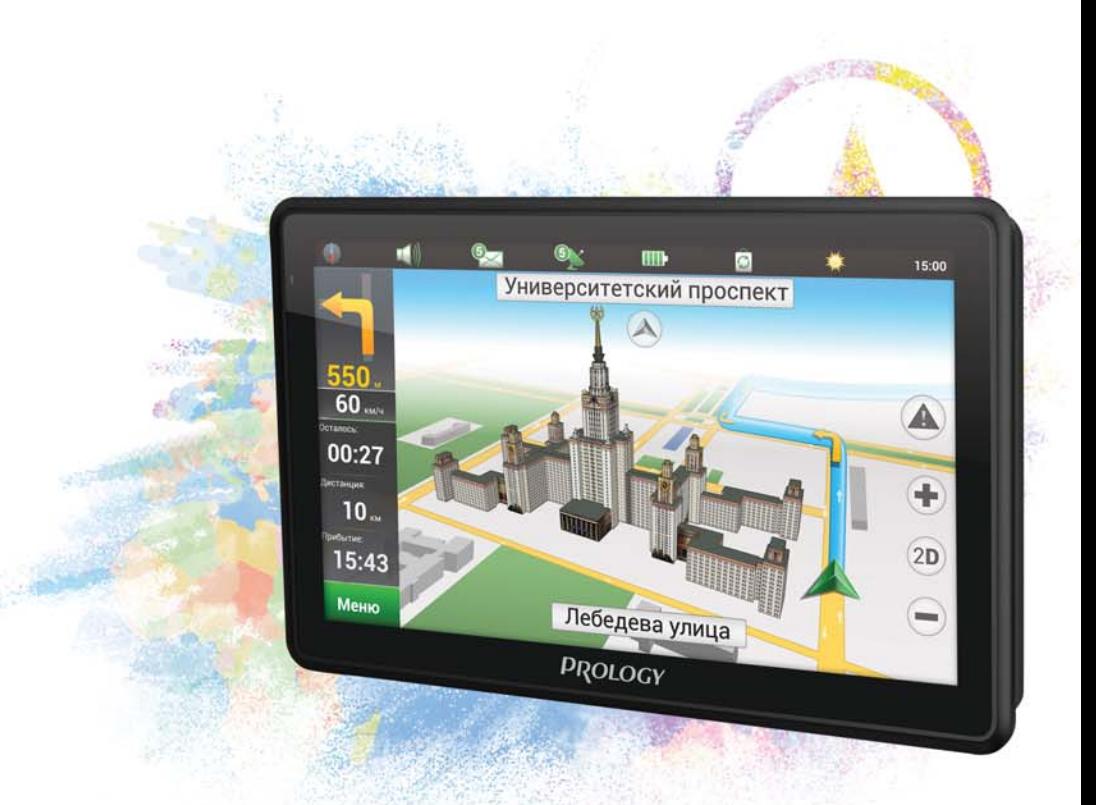

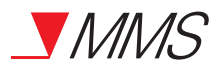

Портативная навигационная система<br>Prology iMap-7500 Произведено в Китае произведено в гипае<br>Изготовитель и импортёр: АО «Фирма «ММС»<br>127220, г. Москва, Писцовая, д. 1А

ТЕХПОДДЕРЖКА: 8 800 333 03 23 Бесплатный звонок по России

EAC

РУКОВОДСТВО ПОЛЬЗОВАТЕЛЯ ▶

## • СОДЕРЖАНИЕ

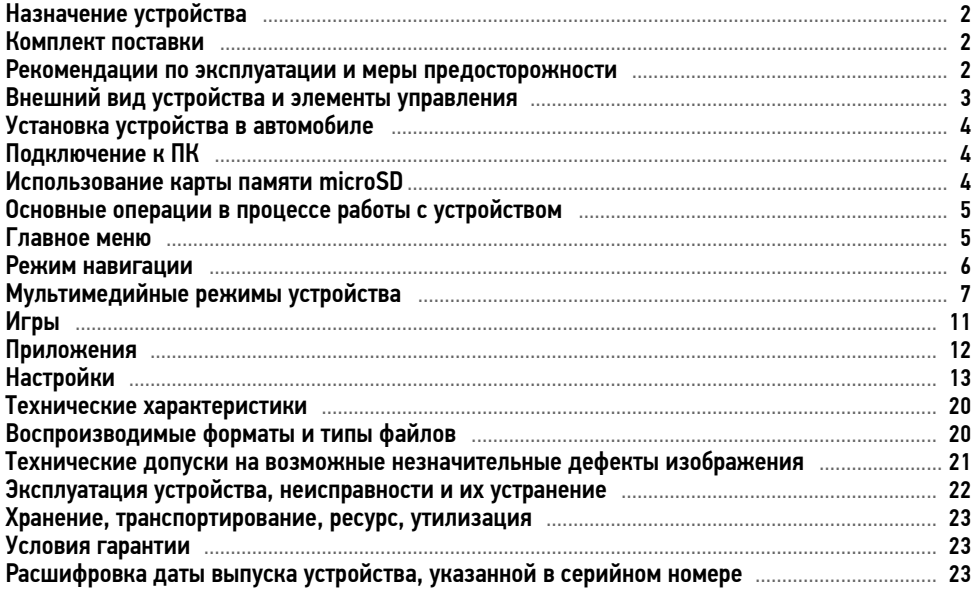

Руководство пользователя определяет порядок установки и эксплуатации портативной навиационной системы (далее - «устройства») в автомобилях с напряжением бортовой сети 12-24 В.

В связи с постоянной работой по совершенствованию устройства, повышающей его надежность и улучшающей эксплуатационные характеристики, в конструкцию и меню управления могут быть внесены изменения, не отраженные в настоящем Руководстве.

Прежде чем включить устройство, внимательно ознакомьтесь с настоящим Руководством пользователя.

## НАЗНАЧЕНИЕ УСТРОЙСТВА

Устройство PROLOGY iMap-7500 предназначено для определения местоположения транспортного средства, выбора и сопровождения маршрута движения. Устройство обеспечивает: прокладывание маршрута и определение местоположения с использованием сигналов спутников системы GPS в режиме реального времени благодаря встроенному навигационному программному обеспечению Навител Навигатор; чтение карт памяти microSD; совместимость с форматами MP3/WMA/MPEG4/AVI/MPG/JPEG/BMP/TXT; воспроизведение аудио- и видеофайлов, файлов изображений, текстовых файлов.

## • КОМПЛЕКТ ПОСТАВКИ

Устройство PROLOGY iMap-7500 Кронштейн Автомобильный адаптер 12-24 В для подключения к разъему прикуривателя USB-кабель Краткое руководство пользователя

РЕКОМЕНДАЦИИ ПО ЭКСПЛУАТАЦИИ И МЕРЫ ПРЕДОСТОРОЖНОСТИ

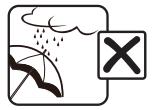

Не допускайте попадание жидкостей в устройство и не подвергайте его воздействию влаги.

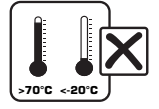

Избегайте воздействия на устройство высоких и низких температур.

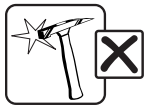

Избегайте ударов и механических воздействий на устройство.

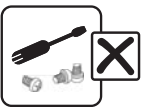

Не пытайтесь открывать корпус устройства и ремонтировать его самостоятельно.

ВНЕШНИЙ ВИД УСТРОЙСТВА И ЭЛЕМЕНТЫ УПРАВЛЕНИЯ

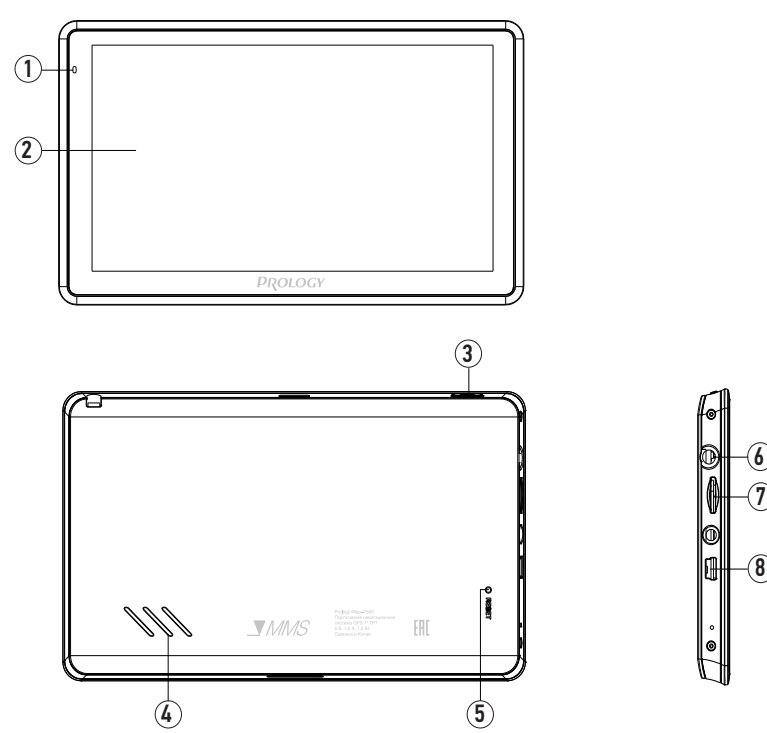

- 1 Индикатор питания и состояния заряда аккумулятора
- 2 Сенсорный ЖК-дисплей
- 3 Кнопка включения/выключения питания
- 4 Встроенный динамик
- 5 Кнопка перезагрузки системы RESET
- 6 Аудиовыход mini-jack 3,5 мм (стерео)
- 7 Слот для подключения карт памяти microSD
- 8 Разъём для подключения кабеля mini-USB

## УСТАНОВКА УСТРОЙСТВА В АВТОМОБИЛЕ

В комплекте также имеется автомобильный адаптер и кронштейн для установки и эксплуатации устройства в автомобиле.

- 1 Протрите поверхность ветрового стекла в том месте, где будет установлен кронштейн, мягкой тканью с использованием чистящего средства.
- 2 Установите кронштейн, подняв рычажок фиксатора присоски и плотно прижав присоску кронштейна к ветровому стеклу или передней панели автомобиля.
- 3 Опустите рычажок фиксатора присоски.
- 4 Плотно затяните фиксирующие винты на кронштейне, избегая чрезмерных усилий.
- 5 Установите навигатор на кронштейн. Кронштейн состоит из держателя и основания. Закрепите основание с установленным держателем на ветровом стекле автомобиля. Затем вставьте устройство в держатель.
- 6 Подключите автомобильный адаптер к USB-разъему устройства (8) (стр. 3), затем к разъему прикуривателя автомобиля.

Для снятия кронштейна поднимите рычажок фиксатора присоски. Затем потяните за язычок присоски и снимите кронштейн с места установки.

## ПОДКЛЮЧЕНИЕ К ПК

При подключении к ПК или ноутбуку устройство работает как внешний накопитель. Подключите USB-кабель сначала к mini-USB разъему устройства (8) (стр. 3), затем к ПК. Питание устройства включится автоматически, а на экране появится символ USB-подключения.

Операции с данным диском проводятся таким же образом, как и с обычным USBнакопителем для передачи и хранения данных. При отключении устройства от компьютера следуйте стандартной процедуре безопасного отключения внешнего носителя от ПК.

Примечание. Отключайте устройство от компьютера только после завершения передачи данных.

## **• ИСПОЛЬЗОВАНИЕ КАРТЫ ПАМЯТИ MICROSD**

Устройство оснащено слотом для карт памяти microSD, который расположен на левой боковой панели (7) (стр. 3).

Для того, чтобы воспользоваться картой памяти, вставьте ее в слот таким образом, чтобы указательная стрелка на карте памяти была направлена в сторону слота, а лицевая сторона карты памяти совпадала с передней панелью устройства:

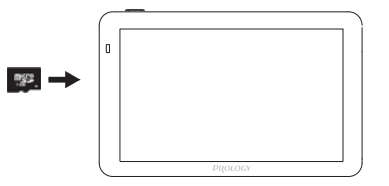

Перед извлечением карты памяти microSD убедитесь, что ни одно из приложений программного обеспечения не обращается к карте в этот момент, если какие-либо файлы на ней используются – закройте их. Затем аккуратно нажмите на карту памяти и извлеките ее из слота.

Данное устройство оборудовано сенсорным интерактивным дисплеем. Управление параметрами осуществляется нажатиями и движениями пальца или стилуса по экрану.

#### Включение устройства

При включении зажигания устройство включится автоматически. Светодиодный индикатор (1) (стр. 3) загорится красным цветом, что будет сигнализировать о процессе зарядки аккумулятора. Когда аккумулятор будет полностью заряжен, он загорится зеленым цветом. При необходимости ручного включения устройства нажмите кнопку питания (3) (стр. 3). Светодиодный индикатор в этом случае загорится зеленым цветом.

Выключение устройства / переход в спящий режим

Нажмите и удерживайте кнопку питания (3) (стр. 3) на передней панели устройства. На экране появится меню выключения устройства:

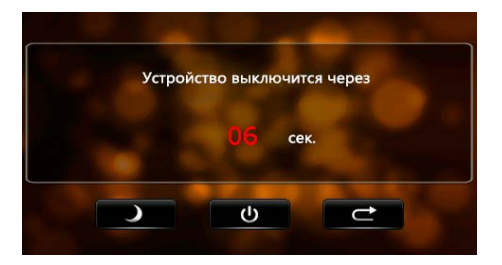

Устройство отключится автоматически, если не будет произведено никаких операций в течение 10 секунд. Для выключения устройства нажмите сенсорную иконку  $\psi$ . Для перехода в спящий режим выберите нажмите сенсорную иконку . Нажмите сенсорную иконку  $\rightarrow$  для возврата в предыдущее меню.

Для выхода из спящего режима нажмите кнопку питания. На экране отобразится режим, в котором устройство находилось перед переходом в спящий экран.

#### Перезагрузка устройства

Если устройство перестало функционировать надлежащим образом, возникают зависания системы, нет отклика на нажатия сенсорных иконок и т. п., необходимо выполнить перезагрузку устройства. Для этого нажмите стилусом, шариковой ручкой или подобным заостренным предметом кнопку на задней панели устройства (5) (стр. 3).

## **• ГЛАВНОЕ МЕНЮ**

Главное меню является стартовой точкой для решения последующих различных задач. При необходимости перехода в данное меню выйдите из режима навигационного ПО, либо коснитесь иконки  $\triangle$  в левом верхнем углу любого экранного меню устройства.

Далее нажимайте сенсорные иконки для выполнения операций или открытия других меню:

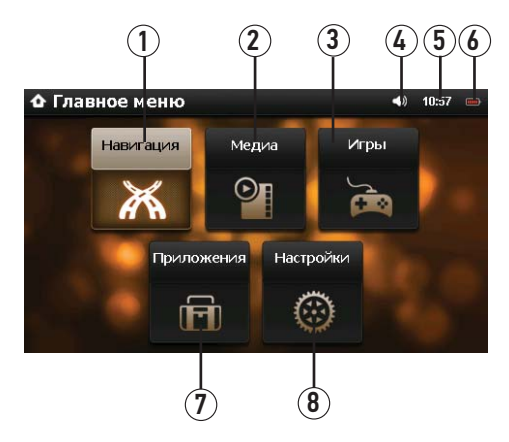

- 1 Иконка перехода в режим навигации
- 2 Иконка перехода в меню мультимедиа
- 3 Иконка перехода в меню выбора игр
- 4 Сенсорный индикатор громкости (звук включен/отключен). Нажмите для перехода в меню настройки громкости
- 5 Сенсорный индикатор текущего времени. Нажмите для перехода в меню настройки даты/времени
- 6 Сенсорный индикатор заряда батареи. Нажмите для перехода в меню настройки питания устройства
- 7 Иконка перехода в меню приложений
- 8 Иконка перехода в меню настроек системы

## РЕЖИМ НАВИГАЦИИ

Навигационное программное обеспечение запускается автоматически после включения устройства. При необходимости запуска навигационного ПО из главного меню (см. выше) нажмите сенсорную иконку Навигация.

Информацию о номере UUID (32-значный серийный номер устройства) и лицензионном ключе навигационного ПО Вы можете просмотреть, запустив программу навигации и последовательно нажав сенсорные иконки: Главное Меню -> Мой Навител -> Навител Навигатор.

«Навител Навигатор» — навигационное программное обеспечение, разработанное АО «ЦНТ» для мультимедийных устройств с сенсорным экраном, оснащенных встроенными или внешними GPS-приемниками. Вместе с программным обеспечением поставляется специальный комплект карт городов и областей России, Украины, Беларуси, Казахстана, Латвии, Литвы, Эстонии, Польши, Норвегии, Дании, Швеции и Финляндии с названиями улиц, номерами домов, станциями метро, АЗС, ресторанами, расположением лесов, рек, озер и другой важной и полезной информацией.

Подробные навигационные карты городов включают в себя жилую и промышленную инфраструктуру города со сведениями для поиска зданий по актуальному почтовому адресу вплоть до построек в частном секторе.

Подробные навигационные карты городов основаны на картах масштаба 1:10 000, подготовленных профессиональными картографами по специальному заказу АО «ЦНТ».

Карты поддерживают функции автоматического формирования оптимального маршрута по дорогам и ведения по нему с голосовыми подсказками водителю о предстоящих маневрах.

В дорожную сеть подробных навигационных карт городов для построения оптимального маршрута включены все улицы и дороги с учетом направленности движения, развязок и круговых движений.

Карты наполнены большим количеством информации о полезных объектах (POI), достопримечательностях и сопутствующем сервисе.

АО «ЦНТ» – активно развивающаяся компания, ориентированная на рынок Российской Федерации и стран СНГ. Цели и задачи компании – совершенствование, развитие и распространение современных решений и продуктов в области информационных технологий и цифровой картографии. АО «ЦНТ» стремится разрабатывать программное обеспечение, удовлетворяющее требованиям надежности, безопасности и удобства использования.

АО «ЦНТ» уделяет большое внимание оперативной и квалифицированной технической поддержке своих клиентов. По всем вопросам, связанным с навигационным программным обеспечением «Навител Навигатор» (проблемы в работе, обновления и прочее) обращайтесь в сервисный центр Navitel:

E-mail: support@navitel.ru

Web: http://www.navitel.ru

## МУЛЬТИМЕДИЙНЫЕ РЕЖИМЫ УСТРОЙСТВА

Режим Медиа включает в себя проигрыватель видео- и аудиофайлов, а также режимы просмотра изображений и чтения текстовых файлов.

Для входа в меню нажмите иконку Медиа в главном меню устройства (стр. 6):

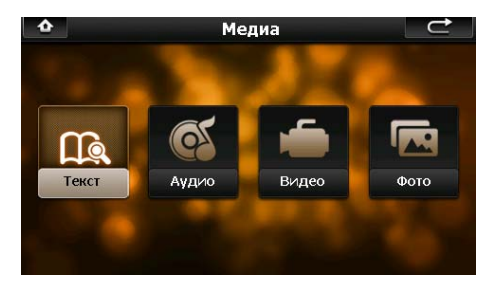

#### Чтение текстовых файлов

Нажмите сенсорную иконку Текст в меню Медиа. В появившемся меню коснитесь иконки  $\mathbb{Q}_n$ На экране отобразятся все текстовые файлы, находящиеся на карте памяти microSD и во внутренней памяти устройства:

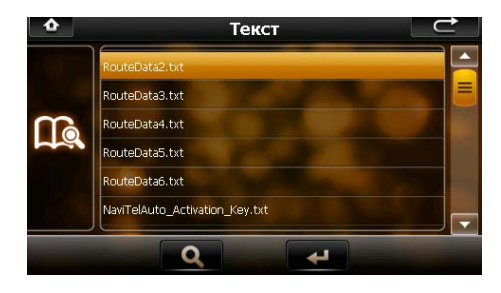

Используйте сенсорные иконки  $\blacktriangledown$  для прокрутки списка с файлами вниз или вверх. Коснитесь строки с названием необходимого текстового файла и нажмите иконку  $\leftarrow$ . На экране появится меню, как показано на рисунке:

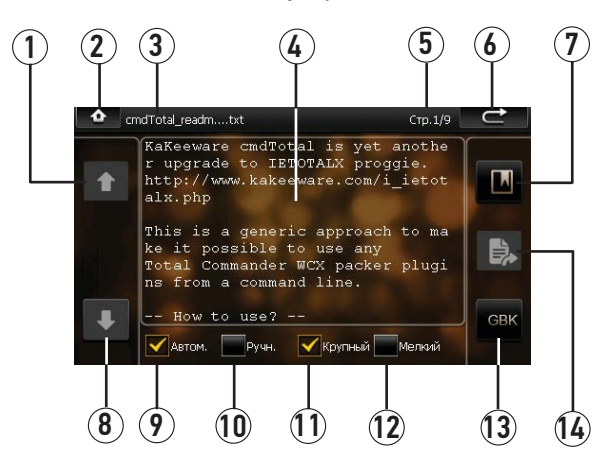

- 1 Сенсорная иконка перехода к предыдущей странице текстового файла (должен быть включен ручной режим перелистывания страниц)
- 2 Сенсорная иконка возвращения в главное меню устройства
- 3 Область отображения названия текстового файла
- 4 Область отображения текста
- 5 Область отображения номера текущей страницы / общего количества страниц
- 6 Сенсорная иконка возвращения к списку текстовых файлов
- 7 Сенсорная иконка вызова меню закладок
- 8 Сенсорная иконка перехода к следующей странице текстового файла (должен быть включен ручной режим перелистывания страниц)
- 9 Установите флажок для автоматического перелистывания страниц
- 10 Установите флажок для ручного перелистывания страниц
- 11 Установите флажок для выбора крупного размера шрифта
- 12 Установите флажок для выбора мелкого размера шрифта
- 13 Сенсорная иконка выбора кодировки
- 14 Сенсорная иконка вызова меню перехода на другую страницу (должен быть включен ручной режим перелистывания страниц)

Чтобы создать закладку на просматриваемой в данный момент странице, нажмите сенсорную иконку **. В нетчи**. Откроется окно со списком закладок:

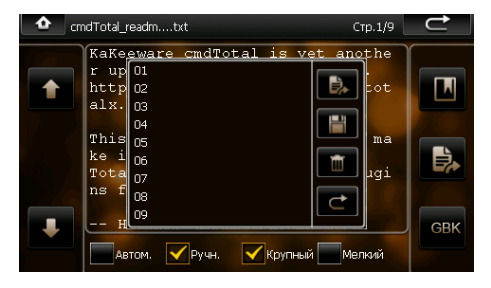

Нажмите сенсорную иконку  $\blacksquare$  для того, чтобы сохранить закладку на выбранной странице. Нажмите иконку  $\blacktriangleright$ , чтобы перейти на выбранную закладку. Нажмите иконку  $\blacksquare$  для удаления выбранной закладки. Для выхода из меню закладок нажмите иконку  $\rightarrow$ .

#### Воспроизведение аудиофайлов

Нажмите сенсорную иконку Аудио в меню Медиа (стр. 7). В появившемся меню коснитесь иконки  $\Diamond$ . На экране отобразятся все аудиофайлы, находящиеся на карте памяти microSD и во внутренней памяти устройства:

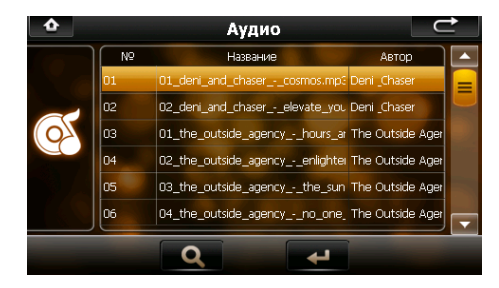

Используйте сенсорные иконки  $\blacktriangledown \blacktriangle$  для прокрутки списка с файлами вниз или вверх. Коснитесь строки с названием необходимого аудиофайла и нажмите иконку + . На экране появится меню, как показано на рисунке:

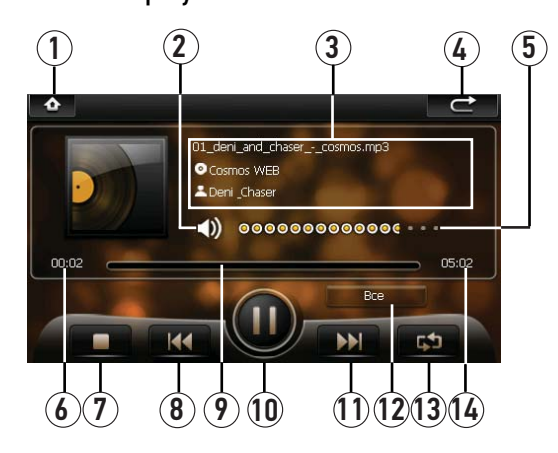

- 1 Сенсорная иконка возвращения в главное меню устройства
- 2 Сенсорная иконка включения/отключения звука
- 3 Область отображения названия трека, артиста и альбома (информация из ID3 TAG).
- 4 Сенсорная иконка возвращения к списку аудиофайлов
- 5 Сенсорная область регулировки громкости
- 6 Область отображения текущего времени воспроизведения аудиофайла
- 7 Сенсорная иконка остановки воспроизведения
- 8 Сенсорная иконка перехода к предыдущему аудиофайлу
- 9 Полоса прокрутки воспроизведения (нажмите в любом месте полосы прокрутки для воспроизведения с выбранного момента времени)
- 10 Сенсорная иконка паузы / возобновления воспроизведения
- 11 Сенсорная иконка перехода к следующему аудиофайлу
- 12 Область отображения режима воспроизведения
- 13 Сенсорная иконка управления режимом повторного воспроизведения (без повтора, повторное воспроизведение всех файлов в памяти устройства, повторное воспроизведение одного файла, воспроизведение в случайном порядке)
- 14 Область отображения длительности текущего аудиофайла

#### Воспроизведение видеофайлов

Нажмите сенсорную иконку Видео в меню Медиа (стр. 7). В появившемся меню коснитесь иконки  $\sim$ . На экране отобразятся все видеофайлы, находящиеся на карте памяти microSD и во внутренней памяти устройства:

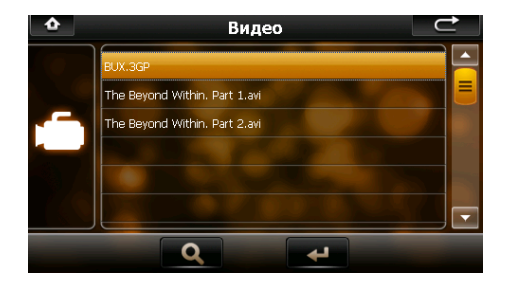

Используйте сенсорные иконки  $\blacktriangledown$  для прокрутки списка с файлами вниз или вверх. Коснитесь строки с названием необходимого видеофайла и нажмите иконку  $\leftarrow$ . На экране появится меню, как показано на рисунке:

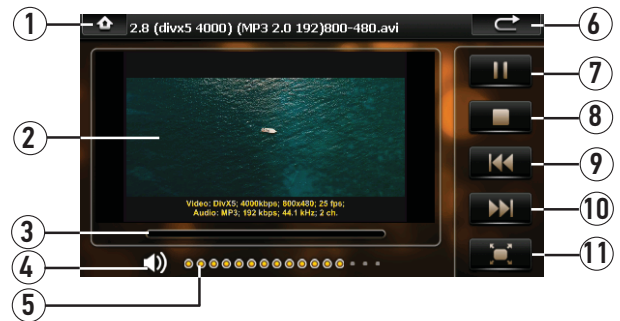

- 1 Сенсорная иконка возвращения в главное меню устройства
- 2 Окно воспроизведения видео
- 3 Полоса прокрутки воспроизведения (нажмите в любом месте полосы прокрутки для воспроизведения с выбранного момента времени)
- 4 Сенсорная иконка включения/отключения звука
- 5 Сенсорная область регулировки громкости
- 6 Сенсорная иконка возвращения к списку аудиофайлов
- 7 Сенсорная иконка паузы/воспроизведения
- 8 Сенсорная иконка остановки воспроизведения
- 9 Сенсорная иконка перехода к предыдущему видеофайлу
- 10 Сенсорная иконка перехода к следующему видеофайлу
- 11 Сенсорная иконка включения полноэкранного режима

#### Просмотр файлов изображений

Нажмите сенсорную иконку Фото в меню Медиа. В появившемся меню коснитесь иконки  $Q$ . На экране отобразятся все файлы изображений, находящиеся на карте памяти microSD и во внутренней памяти устройства:

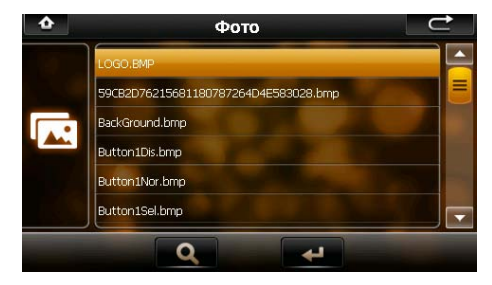

Используйте сенсорные иконки  $\blacktriangledown$  для прокрутки списка с файлами вниз или вверх. Коснитесь строки с названием необходимого файла изображения и нажмите иконку  $\leftarrow$ . На экране появится меню, как показано на рисунке:

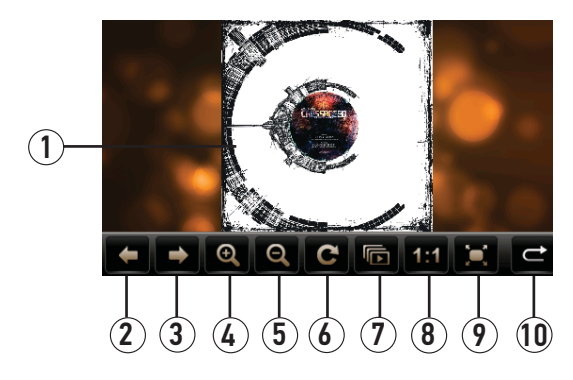

- 1 Окно изображения
- 2 Сенсорная иконка перехода к предыдущему файлу
- 3 Сенсорная иконка перехода к следующему файлу
- 4 Сенсорная иконка увеличения масштаба изображения
- 5 Сенсорная иконка уменьшения масштаба изображения
- 6 Сенсорная иконка поворота изображения по часовой стрелке
- 7 Сенсорная иконка запуска слайд-шоу
- 8 Сенсорная иконка возвращения к исходному масштабу изображения
- 9 Сенсорная иконка открытия изображения на полном экране
- 10 Сенсорная иконка выхода в меню поиска файлов изображений

#### ИГРЫ

Нажмите сенсорную иконку Игры в главном меню устройства (стр. 6) для выбора одной из имеющихся игр, находящихся в памяти устройства.

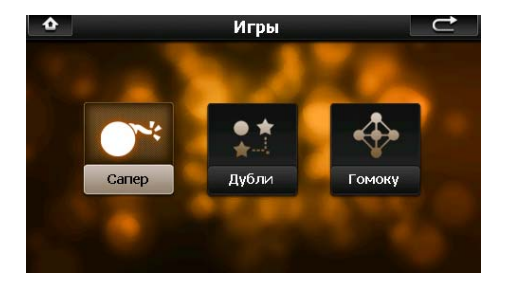

Для запуска игры нажмите на соответствующую ей сенсорную иконку.

## ПРИЛОЖЕНИЯ

Нажмите сенсорную иконку Приложения в главном меню устройства (стр. 6). На экране отобразится следующее меню:

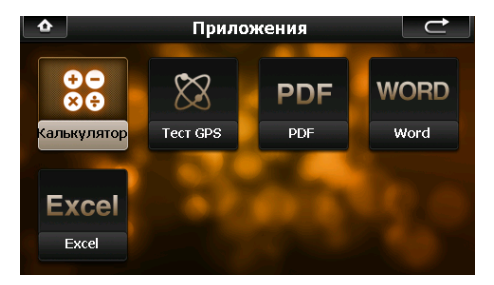

#### Калькулятор

Нажмите сенсорную иконку Калькулятор в меню Приложения. На экране отобразится меню калькулятора:

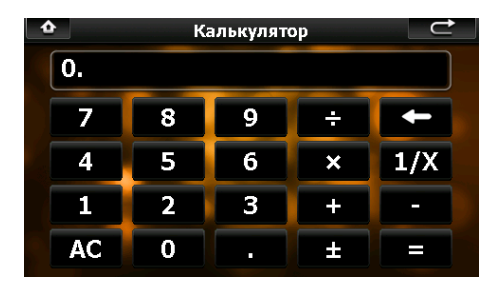

Для выполнения математических операций нажимайте соответствующие сенсорные иконки на экране устройства.

#### **► Тест GPS**

Нажмите сенсорную иконку Тест GPS в меню Приложения. На экране отобразится следующее меню:

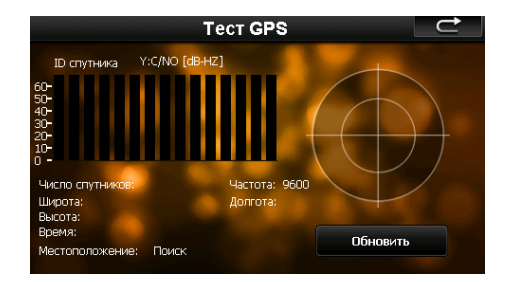

В данном окне представлена информация о вашем местоположении: координаты широты и долготы в градусах, высота над уровнем моря и т.п.

В правой части экрана показаны спутники, сигнал от которых принимает устройство, а гистограмма в левой части экрана показывает мощность принимаемого сигнала каждого из спутников. Для сброса и обновления текущей информации нажмите сенсорную иконку Обновить.

#### • Приложения WINCE

Устройство снабжено приложениями для чтения файлов форматов PDF, WORD и EXCEL. Нажмите необходимую сенсорную иконку (PDF, Word или Excel) в меню Приложения. На экране отобразится следующее стандартное меню системы WinCE:

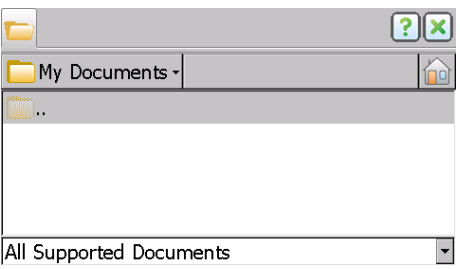

Далее коснитесь иконки Му Documents и укажите путь для файла, который необходимо открыть.

## • НАСТРОЙКИ

Для перехода в меню настроек устройства, нажмите сенсорную иконку Настройки в главном меню устройства (стр. 6):

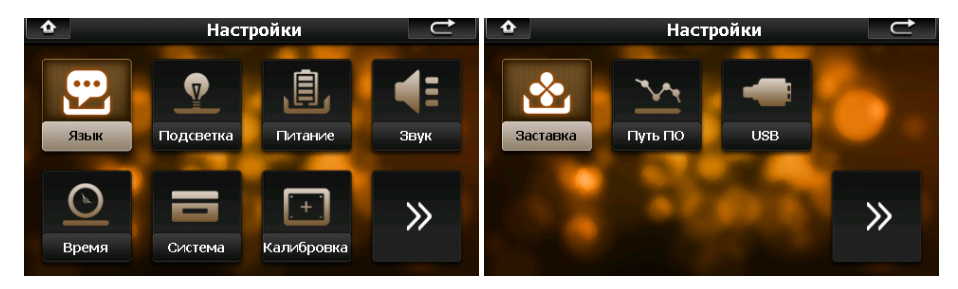

При необходимости нажимайте сенсорную иконку >> для перехода на следующую страницу настроек.

С помощью касания войдите в любую настройку и выполните необходимые изменения. Далее для сохранения изменений и возврата в меню настроек устройства нажмите иконку  $\rightarrow$  Для сохранения изменений и возврата в главное меню устройства нажмите иконку

#### Язык

Нажмите сенсорную иконку Язык в меню настроек устройства. На экране появится меню настройки языка:

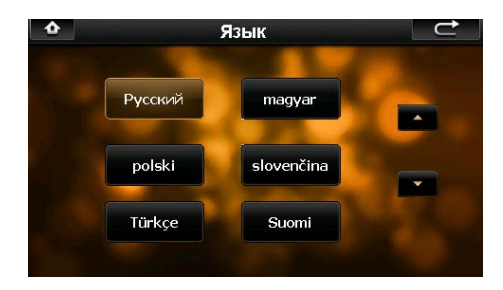

Выберите необходимый язык в меню, коснувшись иконки с его названием. Для перемещения по списку языков нажимайте сенсорные иконки  $\blacktriangledown$   $\blacktriangle$ .

#### Подсветка ЖК-дисплея

Нажмите сенсорную иконку Подсветка в меню настроек устройства. На экране появится меню настройки яркости подсветки:

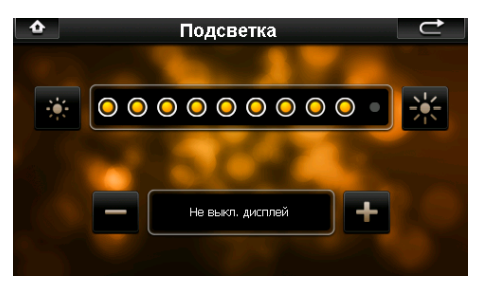

С помощью иконок **ВЗ и вза отрегулируйте яркость подсветки дисплея. Для уменьшения** яркости подсветки нажимайте иконку ... Для увеличения яркости нажимайте иконку ... С помощью иконок и в и в установите время, через которое автоматически будет выключаться дисплей: 1/2/3/4/5 минут, либо отключите эту функцию, выбрав настройку «Не выкл. дисплей».

#### Питание

Нажмите сенсорную иконку Питание в меню настроек устройства. На экране отобразится меню настройки параметров питания устройства:

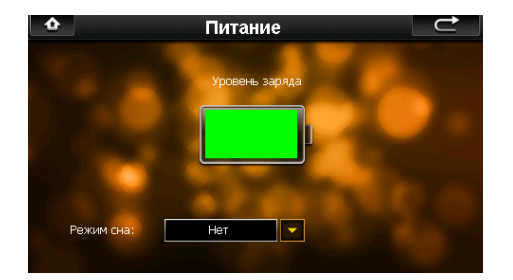

В данном окне представлена информация о состоянии заряда аккумулятора.

В строке «Спящий режим» выберите время, через которое устройство будет автоматически переходить в спящий режим: 1/2/5/10/30 мин., либо отключите эту функцию, выбрав настройку «Нет».

Если устройство подключено к сети, в этом меню отображается анимация заряжаемого аккумулятора.

#### Звук

Нажмите сенсорную иконку Звук в меню настроек. На экране отобразится меню настройки звука:

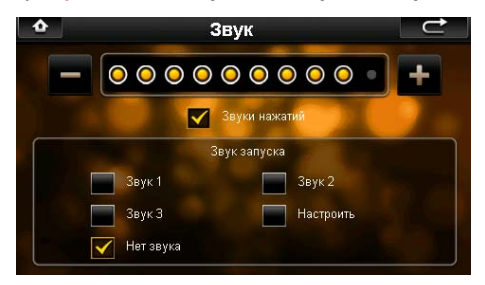

С помощью иконок и выставьте желаемый уровень громкости звука устройства. Для уменьшения громкости нажимайте иконку . Для увеличения громкости нажимайте иконку  $\blacksquare$ 

Установите флажок «Звук нажатий» для включения звуковых сигналов во время нажатий сенсорных иконок на экране устройства.

Воспользуйтесь меню «Звук запуска» для выбора мелодии, которая будет проигрываться при включении устройства. Установите флажок одной из стандартных мелодий (Звук 1, Звук 2, Звук 3) или установите флажок в поле «Нет звука» для отключения мелодии. Установите флажок в поле «Настроить», чтобы выбрать аудиофайл для мелодии по собственному вкусу. Откроется меню, как показано на рисунке:

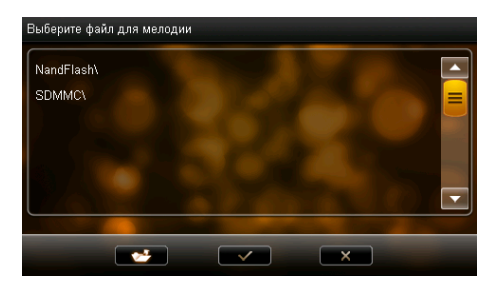

Выберите аудиофайл из внутренней памяти устройства (NandFlash) или с карты памяти microSD (SDMMC). Для возвращения в предыдущий каталог нажмите иконку **. Для сохранения** выбранной мелодии и возврата в меню настроек звука нажмите иконку  $\Box$  Для выхода из меню выбора мелодии без сохранения изменений нажмите иконку  $\overline{\mathbf{x}}$ 

#### Время

Нажмите сенсорную иконку Время в меню настроек. На экране появится следующее меню:

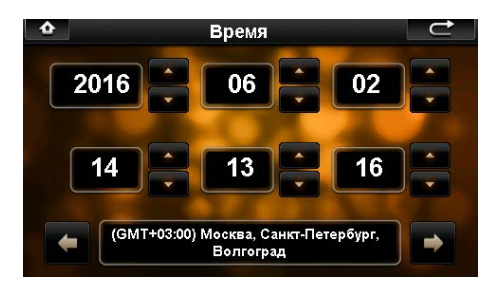

C помощью иконок **и выставьте значения параметров: год, месяц, день, часы,** минуты. Нажимайте иконки и в экранном меню для выбора часового пояса. Примечание. После приема сигнала GPS время и дата будут автоматически синхронизированы со спутниками.

#### Система

Нажмите сенсорную иконку Система в меню настроек устройства. На экране отобразится меню, как показано на рисунке ниже:

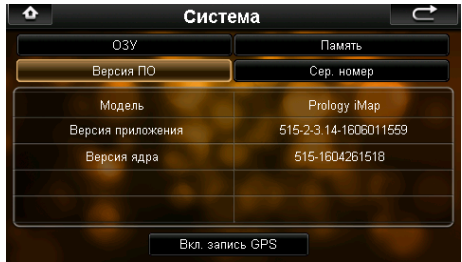

В разделе ОЗУ показан общий объем оперативной памяти и объем занятой оперативной памяти данного устройства.

В разделе Память показан общий объем, объем занятой и свободной внутренней памяти данного устройства, а также общий объем и объем занятой памяти на карте microSD.

В разделе Версия ПО показаны: название модели устройства, номер версии программного обеспечения данного устройства, номер версии аппаратного обеспечения данного устройства.

В разделе Сер. номер показан уникальный идентификационный номер устройства (UUID, 32-значный серийный номер).

После нажатия на иконку Вкл. запись GPS начинается запись данных пройденного маршрута в папку GoogleData. Для завершения записи файла нажмите данную иконку еще раз. При необходимости данный файл можно открыть в специальном приложении на ПК и просмотреть пройденный маршрут на карте.

#### Калибровка сенсорного экрана

Нажмите сенсорную иконку Калибровка в меню настроек устройства. На экране отобразится меню, как показано на рисунке далее:

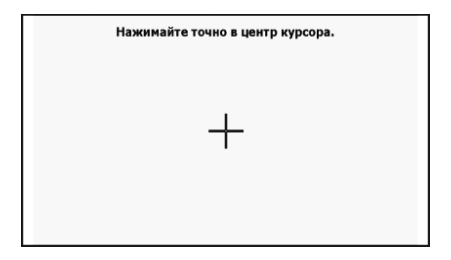

Кончиком пальца или стилусом нажмите на указатель в центре экрана. Указатель переместится. Повторяйте данную процедуру каждый раз по мере перемещения указателя по экрану, пока процесс калибровки не завершится.

Данную операцию необходимо выполнить, если произошел сбой в управлении сенсорным экраном, то есть изображение сенсорной иконки на экране не соответствует ее действительному расположению.

#### Обновление заставки

Нажмите сенсорную иконку Заставка. На экране отобразится следующее меню (при условии, что в слоте находится карта microSD):

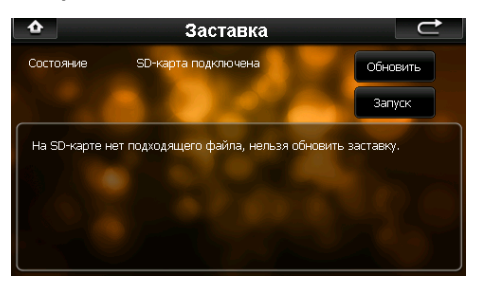

Скопируйте файл в формате \*.BMP с разрешением 800х480 и названием «Logo» в корневой каталог карты microSD. Вставьте карточку в слот устройства, включите его и зайдите в вышеуказанное меню.

В нижней части экрана отобразится сообщение: «Имеется файл обновления».

Нажмите сенсорную иконку Запуск, чтобы обновить изображение, которое появляется на экране устройства во время включения. На экране отобразится диалоговое окно для подтверждения обновления.

Нажмите иконку  $\sim$  для подтверждения, или иконку  $\sim$  для отмены обновления изображения. После завершения процесса обновления выключите и включите устройство.

В случае, если вместо вышеуказанного текста отображается «На SD-карте нет подходящего файла, нельзя обновить зставку», проверьте наличие файла Logo.bmp на карте microSD, а также его формат и разрешение.

#### Выбор исполняемого файла навигационного ПО

Нажмите сенсорную иконку Путь ПО в меню настроек устройства, на экране отобразится меню, аналогичное указанному ниже:

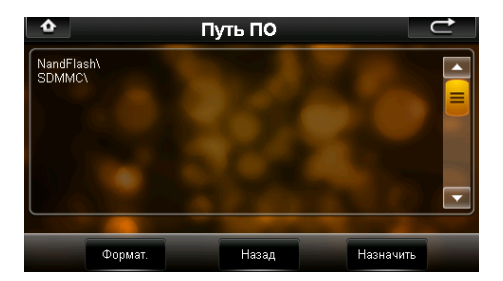

Выберите во внутренней памяти устройства или на карте памяти microSD исполняемый файл (с расширением .exe) навигационного программного обеспечения. При необходимости нажимайте сенсорную иконку Назад для возврата в предыдущий каталог. Нажатие на сенсорную иконку Формат. запускает процесс форматирования внутренней памяти устройства.

#### **ВНИМАНИЕ!**

При форматировании все данные во внутренней памяти устройства будут безвозвратно удалены!

Нажмите сенсорную иконку Назначить для того, чтобы установить выбранный файл в качестве навигационного программного обеспечения устройства. После выбора файла на экране отобразится следующее меню:

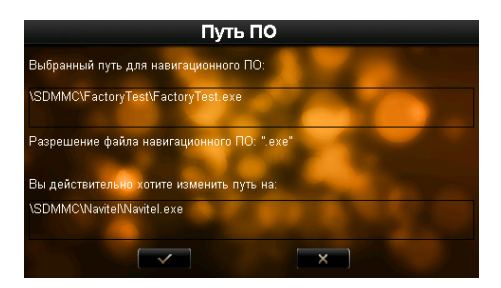

Для сохранения настроек и возврата в предыдущее меню нажмите иконку  $\sim$ . Для выхода без сохранения изменений нажмите иконку .

Руководство пользователя навигационного программного обеспечения «Навител Навигатор» по умолчанию находится во внутренней памяти устройства в каталоге /Instructions (данный каталог может находиться в другом месте в зависимости от версии навигационного ПО). Руководство пользователя также доступно на веб-сайте navitel.ru в разделе «Техподдержка».

#### **Peжим USB**

Нажмите сенсорную иконку USB в меню настроек устройства. На экране отобразится следующее меню:

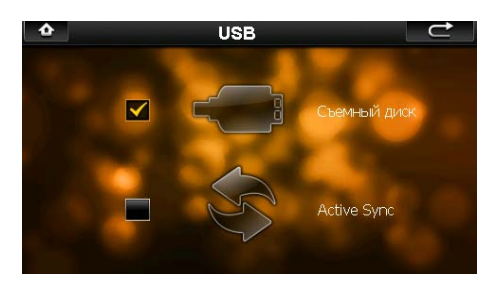

Выберите один из двух режимов подключения устройства к ПК через порт USB:

Съемный диск - устройство будет использоватся в качестве съемного диска;

Active Sync - устройство будет работать в качестве элемента синхронизации с ПК с помощью программы ActiveSync.

Примечание. Программное обеспечение ActiveSync доступно для бесплатной загрузки с сайта http://www.microsoft.com/

## ТЕХНИЧЕСКИЕ ХАРАКТЕРИСТИКИ

#### Основные

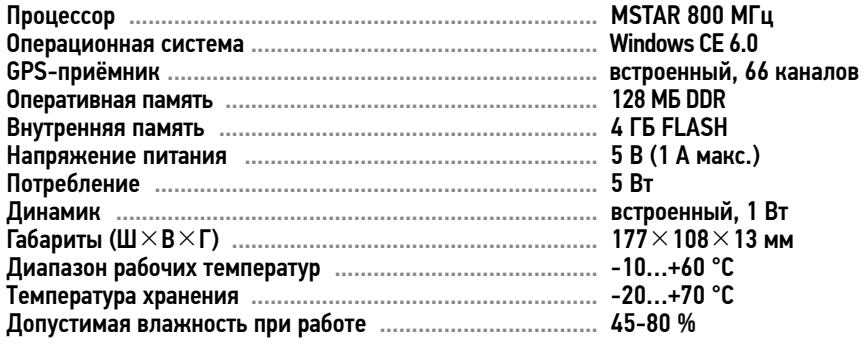

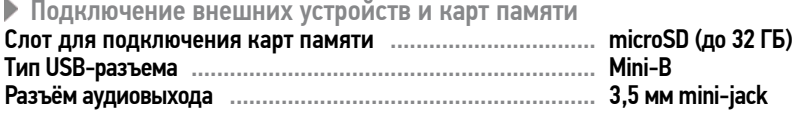

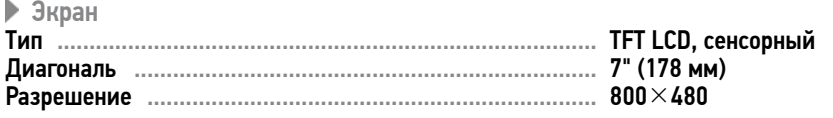

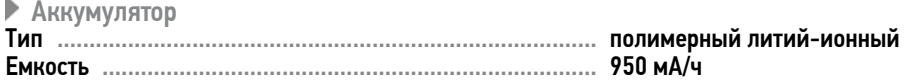

Примечание. Технические характеристики, комплектация и внешний вид устройства могут быть изменены производителем без предварительного уведомления.

## ВОСПРОИЗВОДИМЫЕ ФОРМАТЫ И ТИПЫ ФАЙЛОВ

#### Устройство поддерживает воспроизведение следующих форматов и типов файлов:

- файлы изображений: JPEG, BMP;
- текстовые файлы: ТХТ;
- аудиофайлы: MP3, WMA (максимальный битрейт 320 кбит/с);
- видеофайлы: (разрешение 800х480): DivX 3.11 с битрейтом видео до 3 Мбит/с, DivX 4 – с битрейтом видео до 3 Мбит/с, DivX 5 – с битрейтом видео до 3 Мбит/с, XviD – с битрейтом видео до 3 Мбит/с; MPG.

Примечание. Корректное воспроизведение видеофайлов с битрейтом видеопотока и разрешением больше указанных - не гарантируется.

## ТЕХНИЧЕСКИЕ ДОПУСКИ НА ВОЗМОЖНЫЕ НЕЗНАЧИТЕЛЬНЫЕ ДЕФЕКТЫ ИЗОБРАЖЕНИЯ

Жидкокристаллическая панель состоит из множества точек, называемых пикселями. Пиксель состоит из трех субпикселей основных цветов – красного, зеленого и синего, расположенных по горизонтали. Появление на ЖК-панели небольшого количества дефектных пикселей (постоянно светящихся одним цветом) объясняется огромным общим количеством пикселей и сложностью технологического процесса. Минимизация подобных дефектов достигается тщательным контролем качества производства ЖК-панелей, регламентированного требованиями стандарта ISO 13406-2.

ЖК-панель устройства условно разделяется на 2 зоны, «А» и «Б», как показано на рисунке, и подлежит бесплатной замене в течение гарантийного срока, если число пикселей, постоянно светящихся одним цветом, превышает любое число пикселей, указанное в таблице.

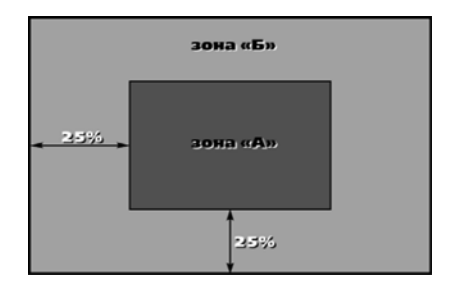

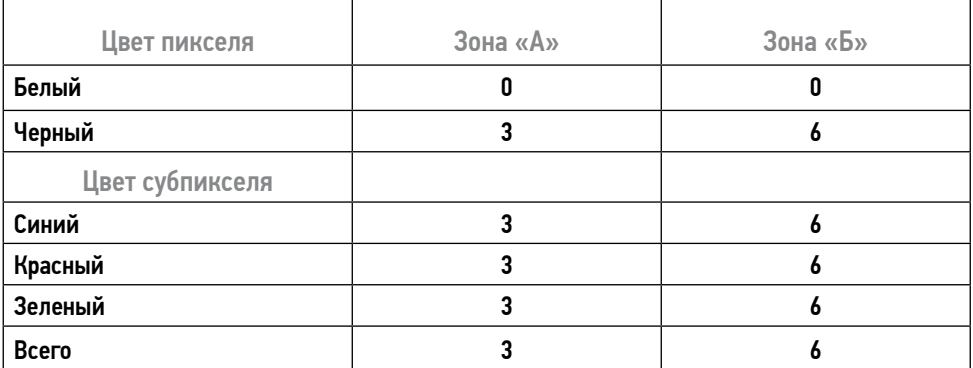

#### Если возникшую проблему невозможно устранить, руководствуясь приведенными ниже рекомендациями, обратитесь в сертифицированный сервисный центр.

**• Возможные неисправности и методы их устранения** 

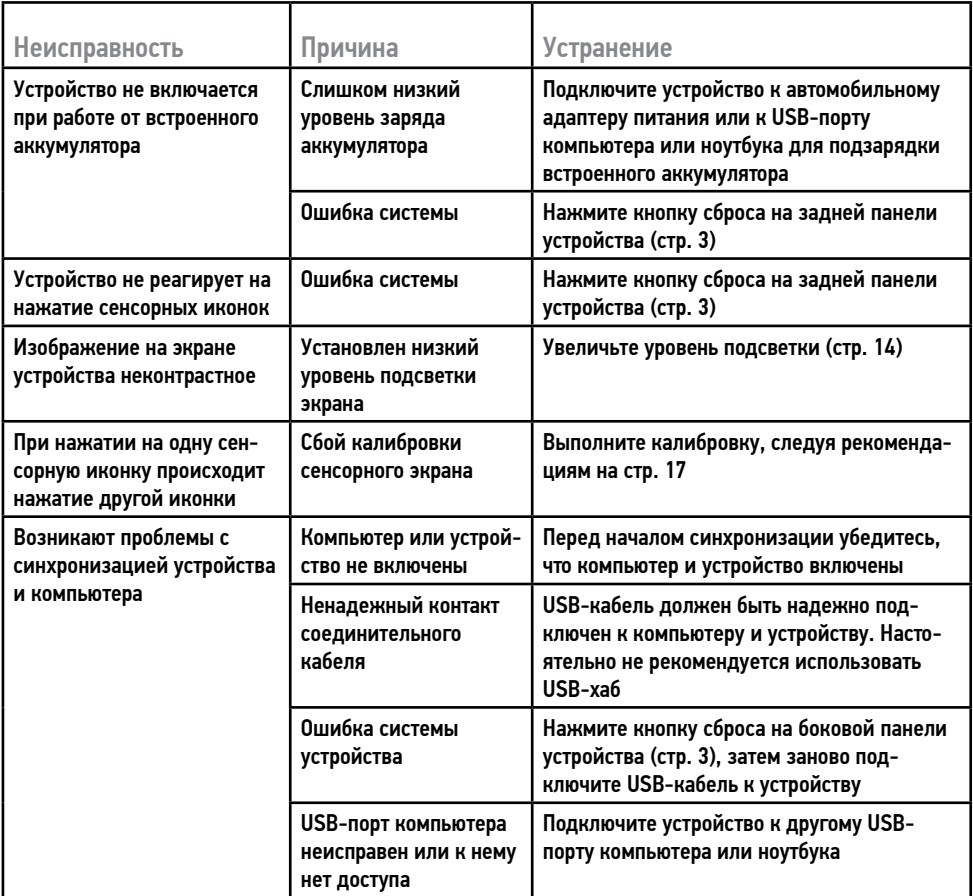

## • ХРАНЕНИЕ, ТРАНСПОРТИРОВАНИЕ, РЕСУРС, УТИЛИЗАЦИЯ

Устройство рекомендуется хранить в складских или домашних условиях и при необходимости транспортировать в крытых транспортных средствах любого вида в упакованном виде при температуре от -25 °С до +35 °С. Место хранения (транспортировки) должно быть недоступным для попадания влаги. прямого солнечного света и должно исключать возможность механических повреждений.

Срок службы устройства - 2 года. Устройство не содержит вредных материалов и безопасно при эксплуатации и утилизации (кроме сжигания в неприспособленных условиях).

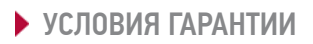

При соблюдении владельцем правил эксплуатации, изложенных в настоящем Руководстве пользователя, устройство обеспечивает безопасность, не оказывает вредного воздействия на окружающую среду и человека и признано годным к эксплуатации.

Устройство имеет гарантийный срок эксплуатации 12 месяцев с момента покупки без учета времени пребывания в ремонте при соблюдении правил эксплуатации. Право на гарантию дается при заполнении сведений прилагаемого гарантийного талона.

Гарантийные обязательства не распространяются на перечисленные ниже принадлежности изделия, если их замена предусмотрена конструкцией и не связана с разборкой изделия: кронштейн, USB-кабель, автомобильный адаптер питания, навигационное ПО\*, документацию, прилагаемую к изделию.

\*По всем вопросам, связанным с навигационным программным обеспечением «Навител Навигатор» (проблемы в работе, обновления и прочее) обращайтесь в АО «ЦНТ»: E-mail: info@navitel.ru

Web: http://www.navitel.ru

#### РАСШИФРОВКА ДАТЫ ВЫПУСКА УСТРОЙСТВА, УКАЗАННОЙ В СЕРИЙНОМ НОМЕРЕ

12-значный серийный номер устройства указывается под штрих-кодом на упаковке, а также на стикере, который клеится на корпус изделия.

Для того, чтобы узнать информацию о дате выпуска устройства, достаточно расшифровать 5-й и 6-й знак из 12-значного серийного номера. Пример расшифровки приведен ниже.

1AAA0A000001

 $\Box$  А – месяц выпуска (А – январь, В – февраль, С – март, D – апрель, E – май, F – июнь, G – июль, H – август, I – сентябрь, J – октябрь, K – ноябрь, L – декабрь) 0 – год выпуска (0 – 2010, 1 – 2011, 2 – 2012 и т. д.) Данное устройство выпущено в январе 2010 года.

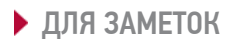